#### **MANUAL BOOK SISZORA (SUB KONTRAKTOR/USER)**

Sistem Informasi Zona Kawasan Menara Telekomunikasi (Siszora) dapat diakses melalui web browser dengan mengunjungi alamat web : [https://siszora.bantulkab.go.id/.](https://siszora.bantulkab.go.id/) Saat pertama kali mengakses url aplikasi Siszora maka pengunjung akan ditampilkan halaman beranda yang dapat diakses secara publik. Untuk mengakses aplikasi sebagai sub kontraktor maka pengunjung harus sudah memiliki akun sebagai sub kontraktor untuk login.

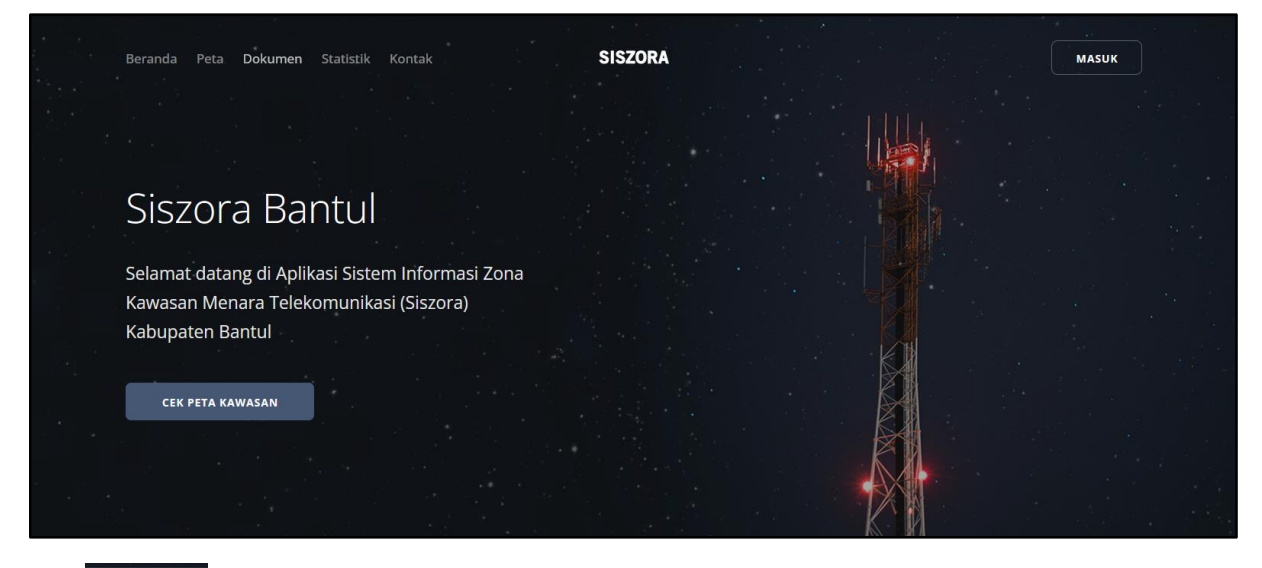

Klik MASUK yang terletak di bagian pojok kanan atas halaman aplikasi Siszora. Maka akan ditampilkan halaman login seperti gambar dibawah ini.

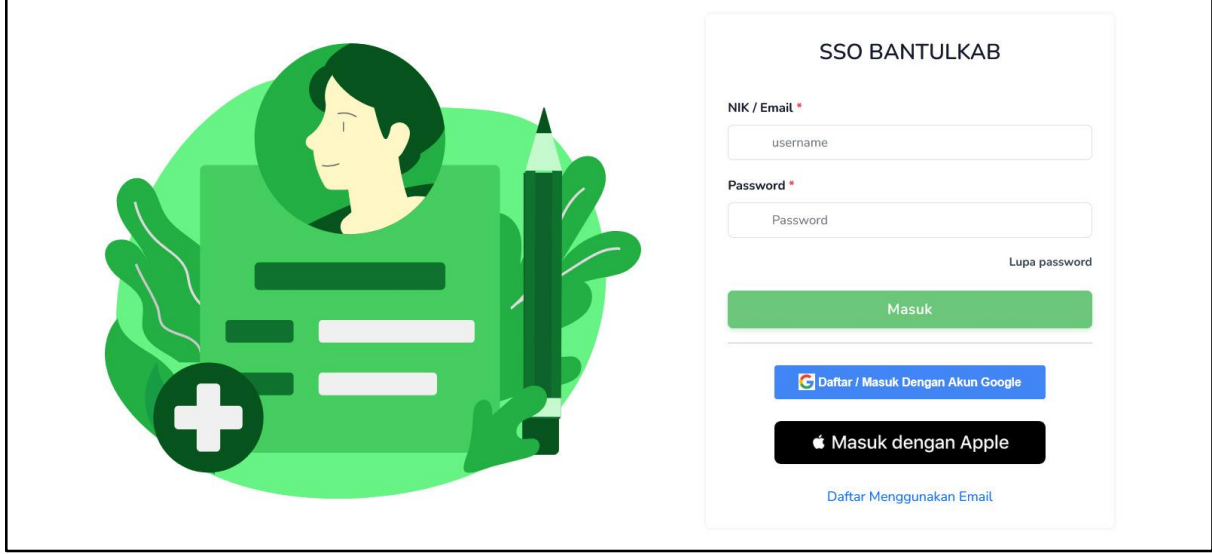

Masukan isian NIK/email dan password untuk login jika sudah memiliki akun SSO bantul, jika belum maka bisa melakukan pendaftaran akun baru terlebih dahulu menggunakan email atau bisa juga mendaftar menggunakan akun google/apple dan menunggu verifikasi dari admin.

Beberapa menu yang dapat diakses oleh sub kontraktor (user), meliputi :

## **1. Menu Dashboard**

Menu dashboard menampilkan informasi profil pengguna, rekap jumlah pengajuan rekomendasi yang sedang diproses, jumlah menara yang telah dibangun, dan jumlah perusahaan dari menara yang telah dibangun serta tabel yang memuat informasi pengajuan yang sedang diproses.

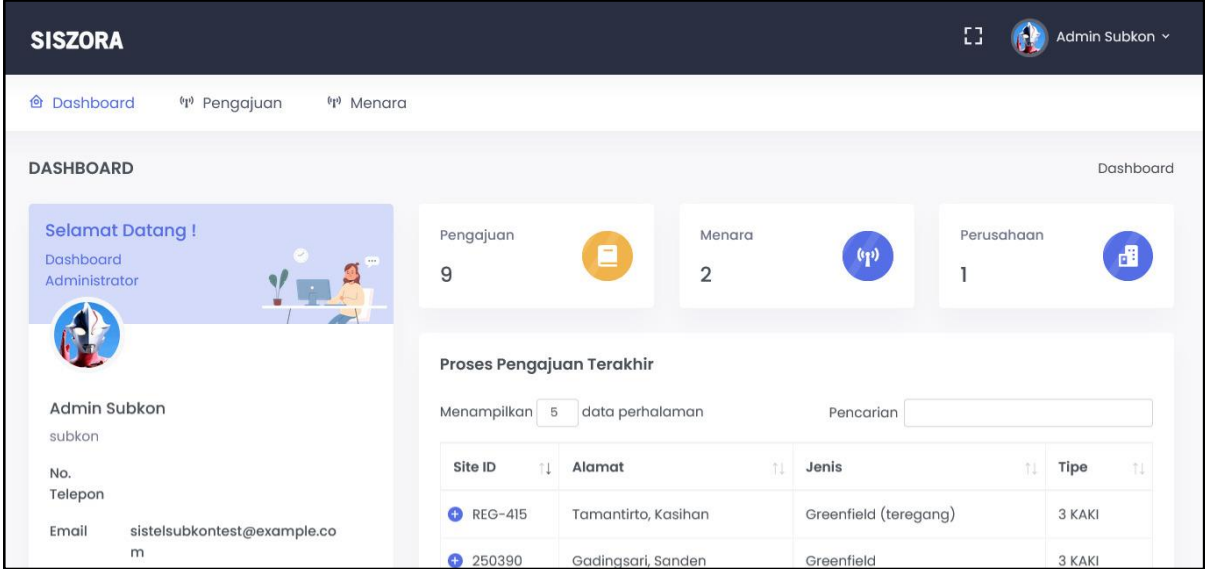

## **2. Menu Pengajuan**

Menu pengajuan menampilkan daftar pengajuan rekomendasi menara oleh sub kontraktor yang masih dalam proses (belum selesai tahap PBG).

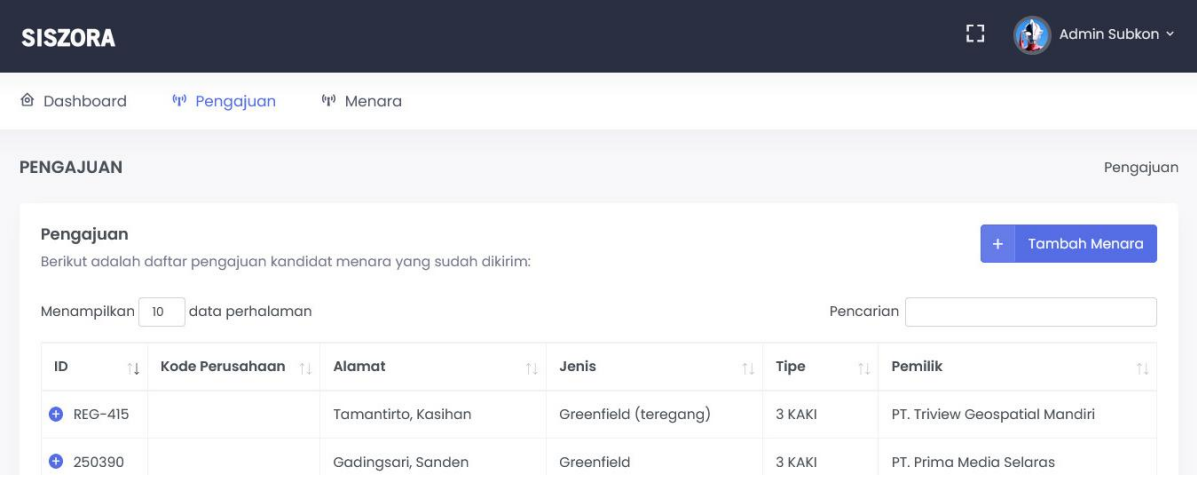

Klik  $+$  Tambah Menara untuk menambah pengajuan rekomendasi menara baru kemudian lengkapi form pengajuan.

#### a. Pilih Lokasi

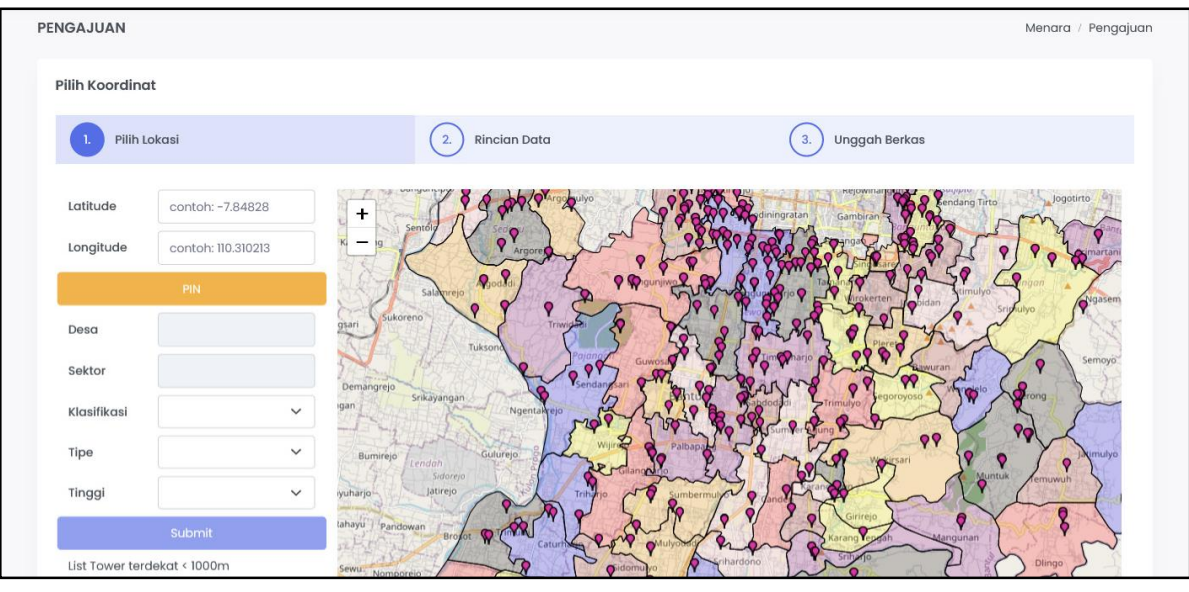

- Menu ini ditampilkan setelah user menekan tombol  $\overline{+}$  Tambah Menara
- Untuk memilih lokasi dapat dilakukan dengan input manual latitude dan longitude pada form koordinat lalu klik PIN agar muncul pin lokasi (marker biru) di peta atau bisa juga dengan langsung sematkan pin lokasi menara pada peta sehingga isian form koordinat akan terisi secara otomatis
- Selanjutnya form isian nama desa dan sektor akan terisi secara otomatis, serta di bagian bawah tombol submit akan ditampilkan list tower terdekat dengan radius jarak kurang dari 1000 m dari area yang dipin
- Pilih klasifikasi, tipe dan tinggi menara
- Klik Submit

#### b. Rincian Data

Informasi yang ditampilkan di sebelah kiri mencantumkan data rincian lokasi dan menara yang telah diinputkan di tahap sebelumnya. Site Id merupakan id menara yang di generate oleh sistem Diskominfo PENGAJUAN SITE ID: REG-417 . Site Id ini akan berubah ketika proses pengajuan sudah selesai tahap survei.

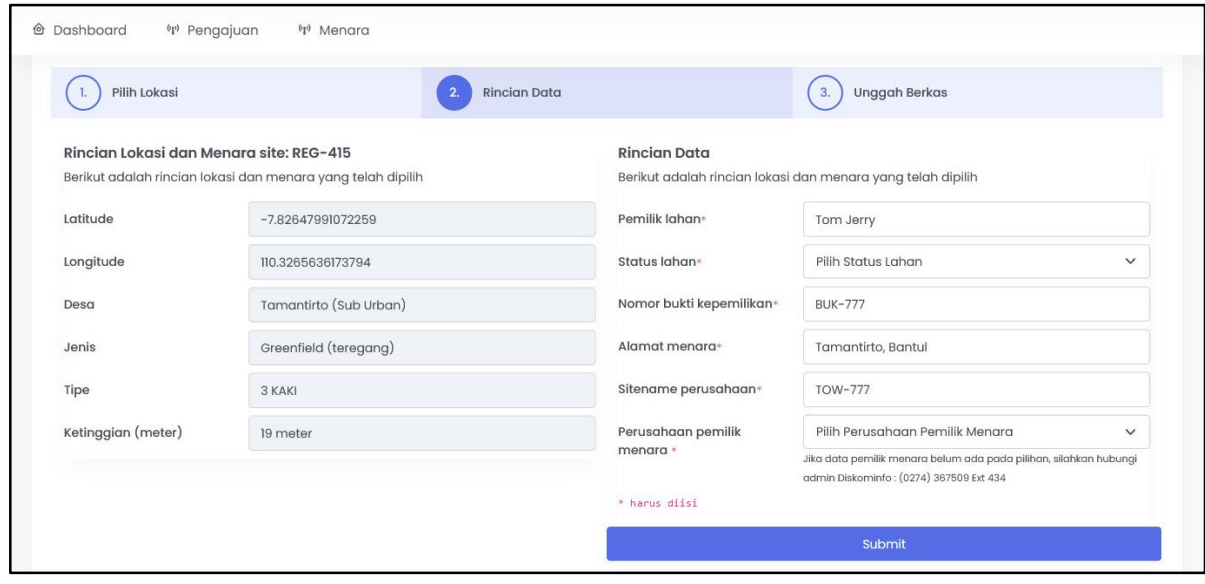

Formulir yang perlu diisi oleh sub kontraktor :

- Pemilik lahan : masukan nama pemilik lahan yang akan digunakan untuk membangun menara *(wajib diisi)*
- Status lahan : pilih status lahan (SHM / Letter C) *(wajib diisi)*
- Nomor bukti kepemilikan : masukan nomor bukti kepemilikan *(wajib diisi)*
- Alamat menara : masukan alamat dimana menara akan dibangun *(wajib diisi)*
- Sitename perusahaan : masukan nama menara yang diberikan oleh perusahaan *(wajib diisi)*
- Perusahaan pemilik menara : pilih perusahaan pemilik menara yang akan dibangun *(wajib diisi)*. Jika data pemilik menara belum ada pada pilihan, dapat menghubungi admin Diskominfo : (0274) 367509 Ext 434

Klik

Submit

## c. Unggah Berkas

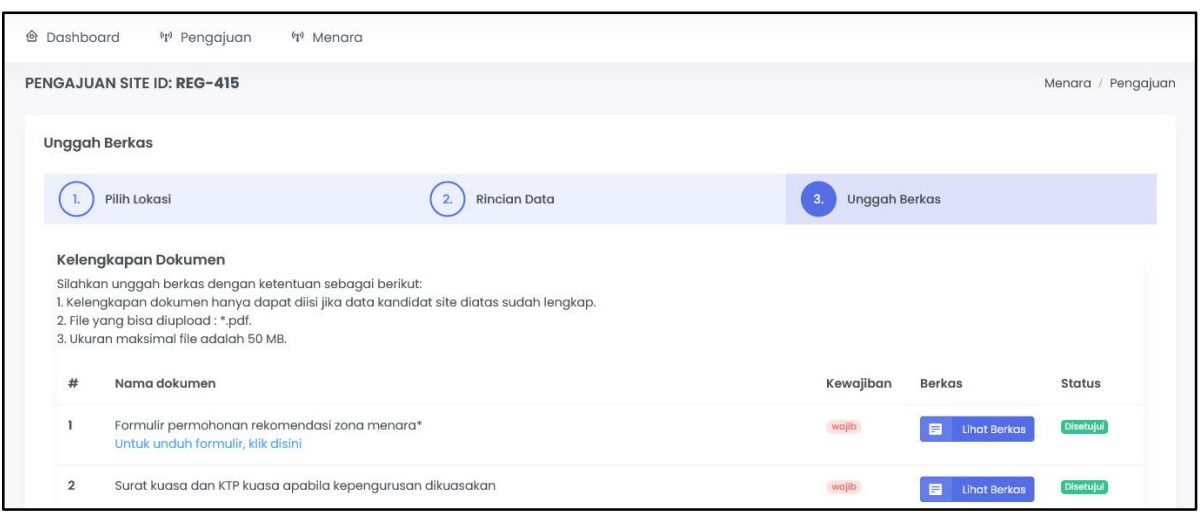

Berkas harus dilengkapi sesuai dengan ketentuan yang telah ditentukan yaitu format file wajib pdf dengan ukuran maksimal tiap file 50 MB. Kelengkapan berkas yang diperlukan :

- Formulir permohonan rekomendasi zona menara, untuk link template formulir sudah disediakan dan bisa diunduh.
- Surat kuasa dan KTP kuasa apabila kepengurusan dikuasakan
- Berita Acara Kesepakatan (BAK) atau softcopy perjanjian sewa menyewa, jika lahan sewa
- Bukti kepemilikan tanah dan dokumen pendukung jika nama pemilik tanah tidak sesuai dengan nama pada BAK atau perjanjian sewa
- Layout lokasi menara
- Persetujuan warga radius 1 (satu) kali rebahan menara
- Surat pernyataan menara bersama
- Surat pernyataan wajib retribusi pengendalian menara
- As plan drawing
- Perhitungan pondasi dan struktur
- Surat Pemberitahuan Pajak Terhutang Pajak Bumi Dan Bangunan (SPPT PBB)
- Surat pernyataan siap bongkar
- Rekomendasi ketinggian menara dari komandan Lanud Adisutjipto

Untuk unggah berkas, klik Browse. No ed. Ialu pilih file yang akan diunggah.

Klik  $\blacksquare$  Lihat Berkas untuk melihat berkas yang sudah di unggah.

Ketika berkas telah diunggah lengkap, sub kontraktor dapat menghubungi admin agar dapat dilakukan validasi data dan berkas. Kemudian menunggu proses verifikasi oleh Admin.

Status berkas :

- Belum ada **Belum ada** : berkas belum diunggah
- Proses Proses : berkas berhasil diunggah dan menunggu verifikasi admin
- Disetujui **Disetujui** : berkas disetujui oleh admin
- Ditolak **Ditolak** : berkas ditolak oleh admin

Jika berkas yang telah diunggah ada yang ditolak oleh admin maka akan muncul pesan kesalahan. Sehingga sub kontraktor perlu melakukan perbaikan (unggah ulang berkas).

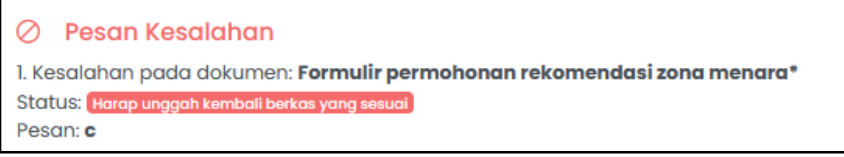

Ketika sudah diperbaiki akan berubah menjadi seperti ini kemudian menunggu kembali proses verifikasi dari admin.

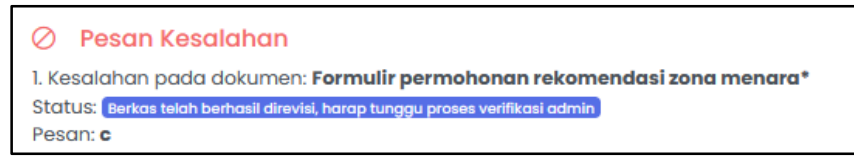

Setelah melakukan tambah pengajuan menara, user juga dapat melihat detail menara yang sedang diajukan dan menghapus pengajuan menara yang sedang dilakukan.

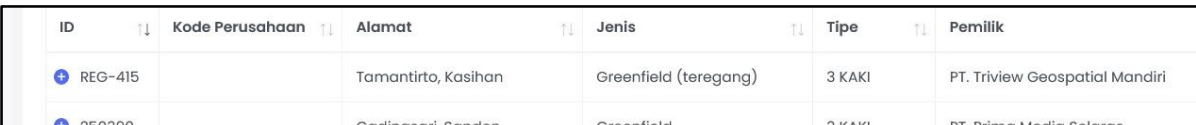

Klik <sup>+</sup> untuk melihat kolom tabel yang tersembunyi karena ukuran layar yang tidak cukup untuk menampilkan tabel secara penuh.

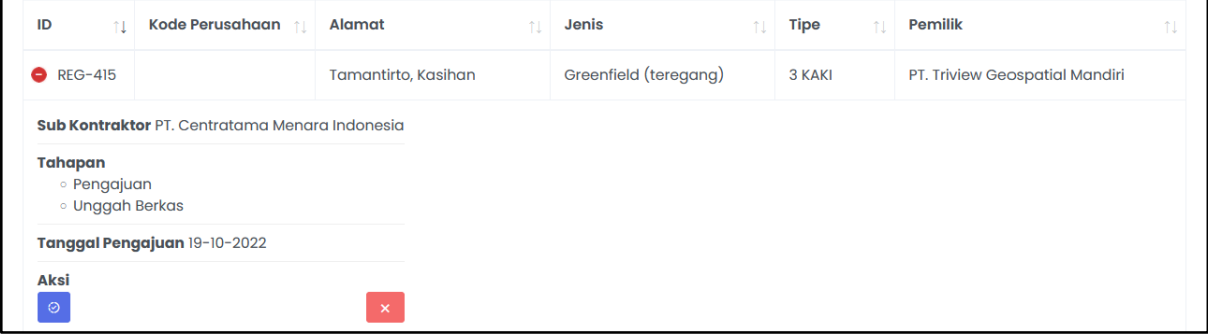

Klik  $\odot$  untuk melihat detail pengajuan menara.

Klik  $\times$  untuk menghapus pengajuan menara.

Pada halaman detail pengajuan menara terdapat tambahan tab rekomendasi untuk melihat dokumen rekomendasi yang telah di TTE dengan unduh berkas pdf.

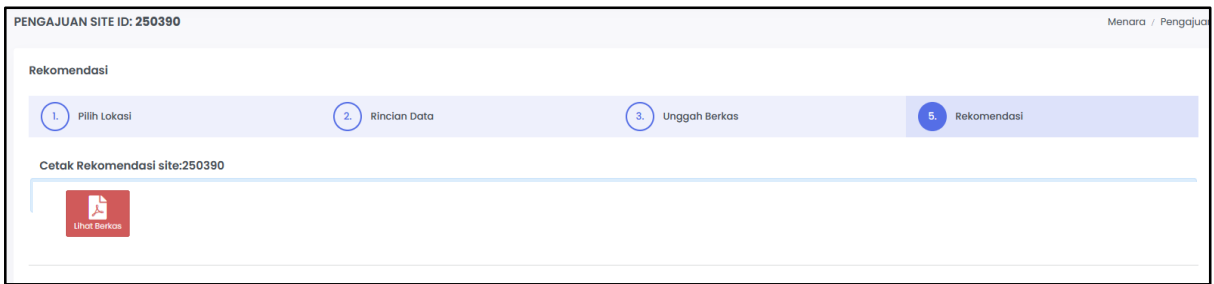

#### **3. Menara**

Menampilkan daftar menara yang telah dibangun (telah menyelesaikan PBG).

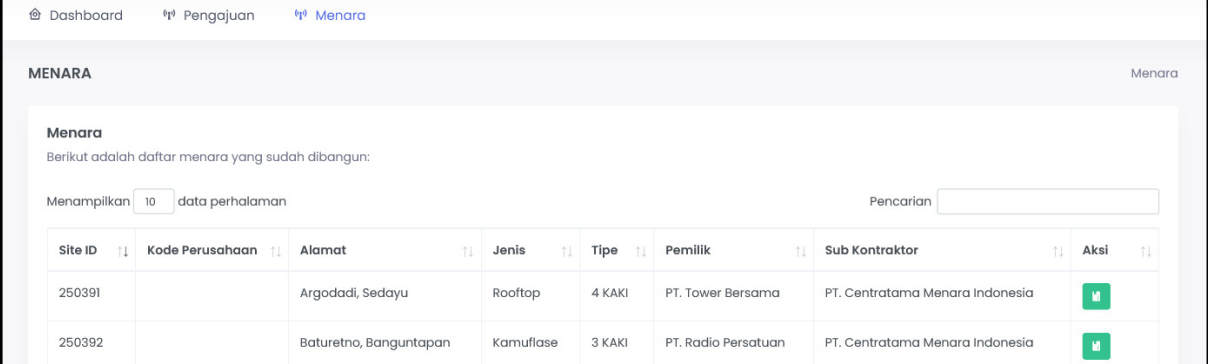

Pada kolom aksi terdapat 1 tombol :

Klik untuk melihat detail informasi menara

a. Rincian

Menampilkan informasi secara rinci terkait rincian lokasi dan menara, rincian data, hasil survey dan Persetujuan Bangungan Gedung (PBG).

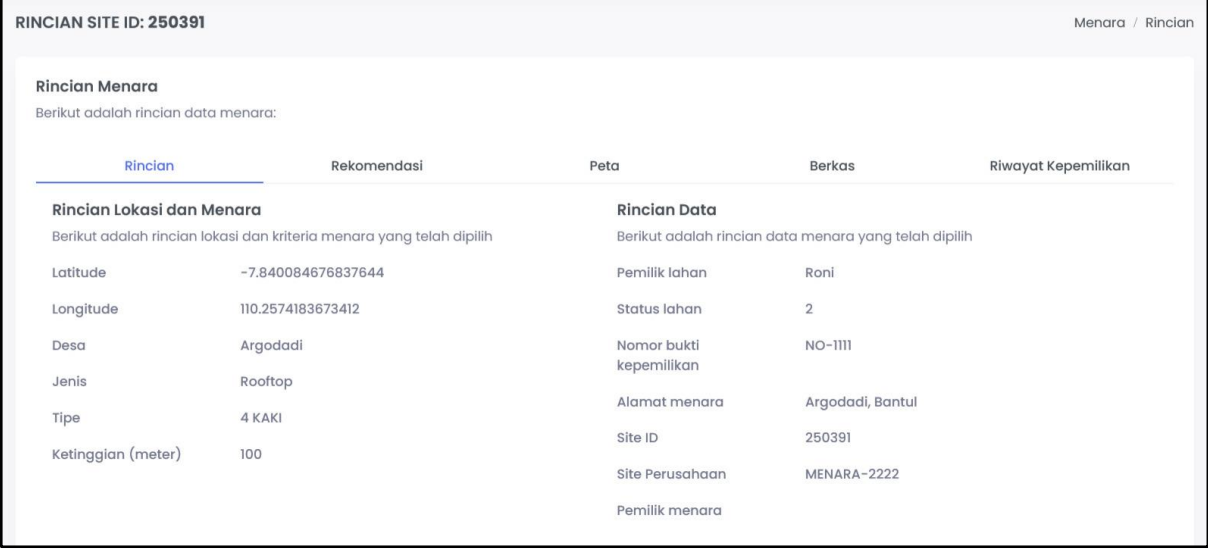

#### b. Rekomendasi

Untuk melihat dokumen rekomendasi menara yang telah di TTE (unduh berkas).

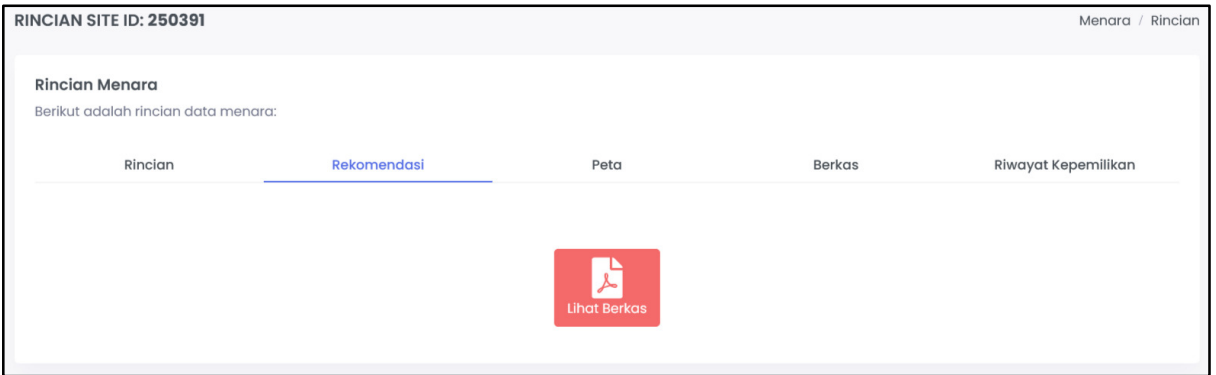

### c. Peta

## Menampilkan lokasi dimana menara dibangun.

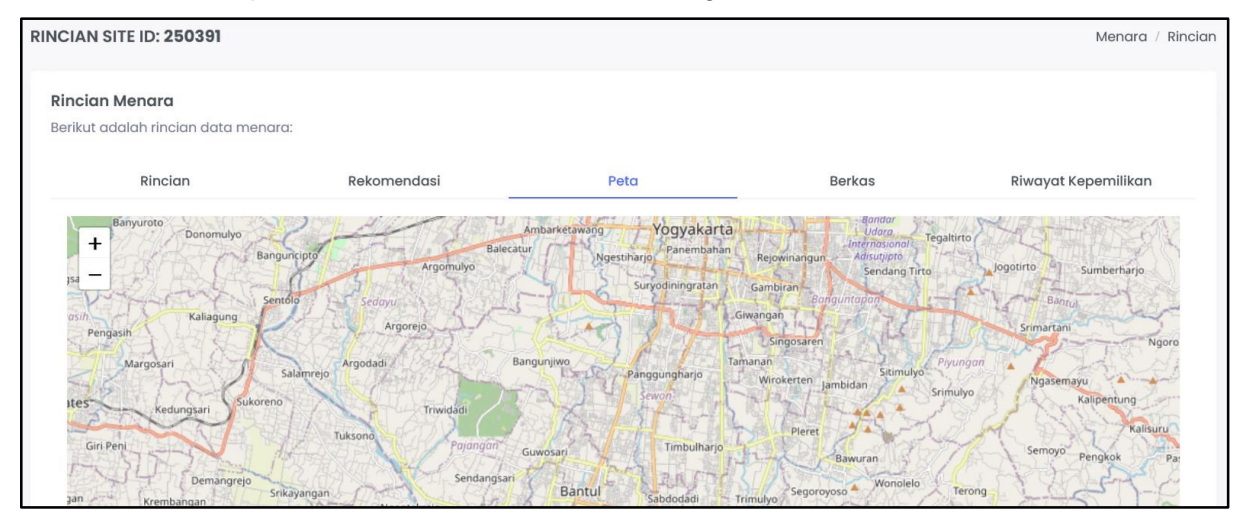

### d. Berkas

## Menampilkan berkas-berkas yang sudah diunggah pada saat proses pengajuan.

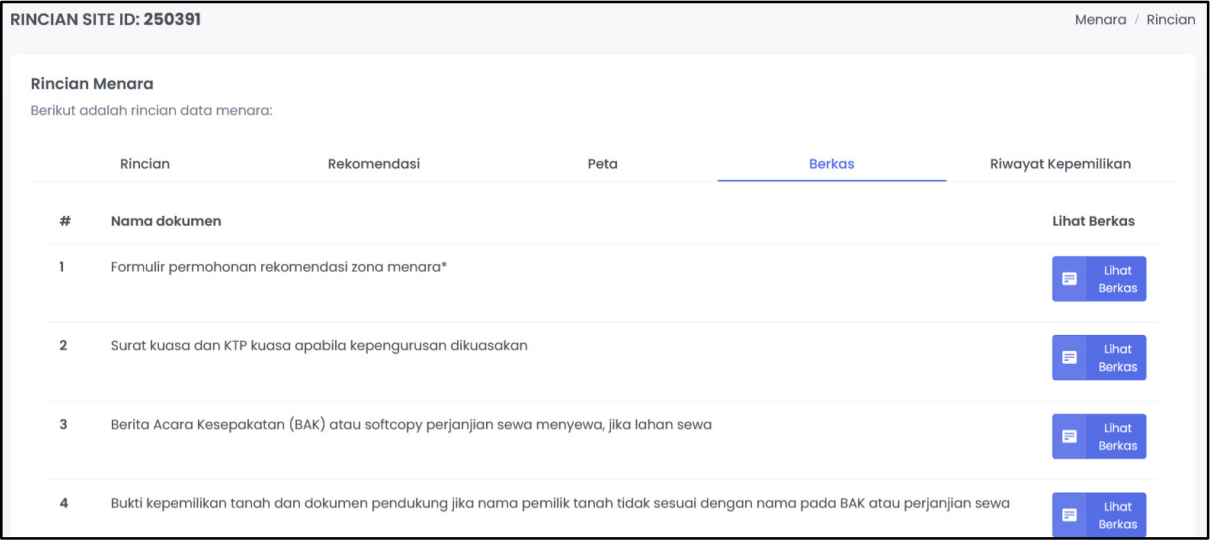

# e. Riwayat Kepemilikan

Menampilkan riwayat kepemilikan dari menara yang sudah dibangun.

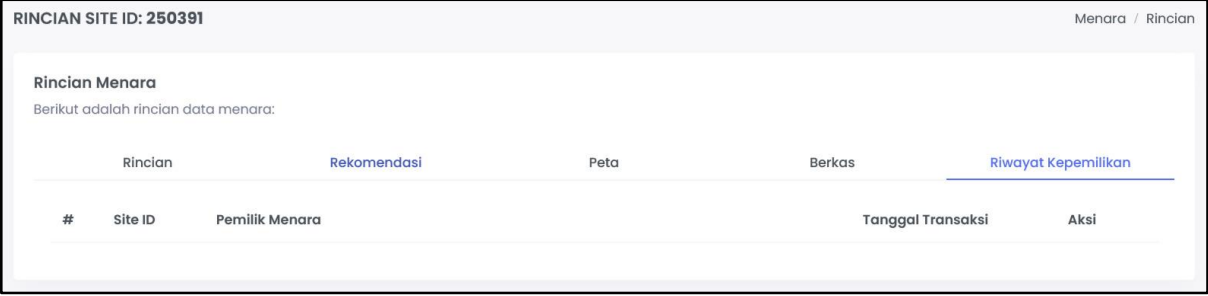